# **Creating Animations**

Animations are created by setting start and end points, then setting a motion between the two points. The process is called Creating Tween Animations. In this Exercise you will make your name move across the screen.

## **Entering the Text**

1 Load Flash, or close the current file, and start a NEW FLASH DOCUMENT

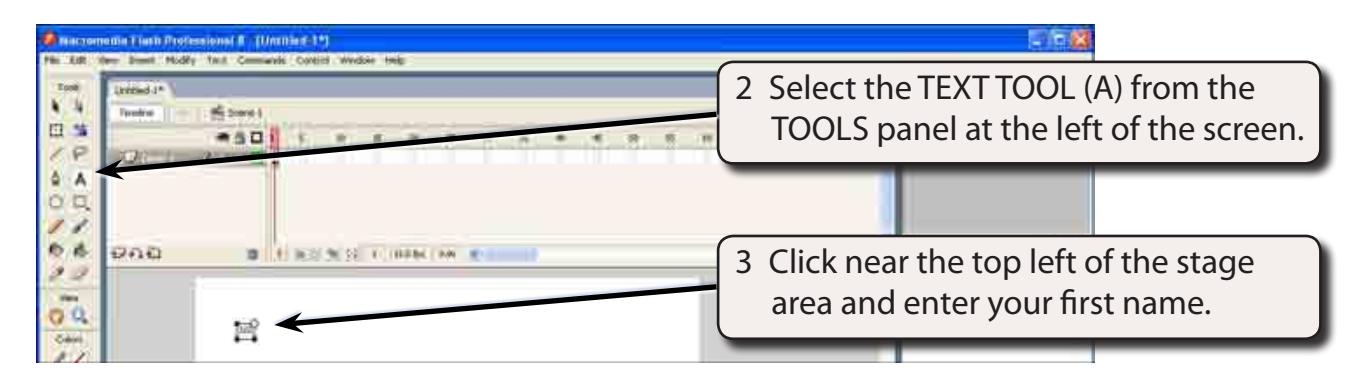

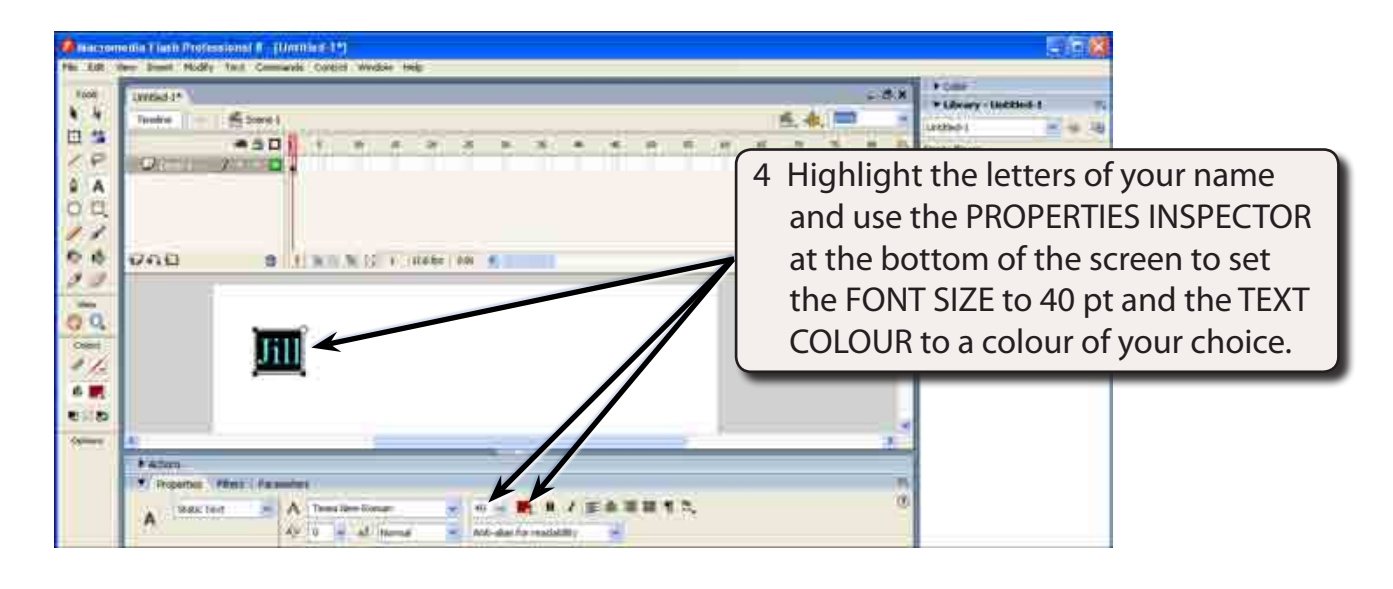

#### **NOTE: The PROPERTIES INSPECTOR can be used to set other text formats such as font types, alignments, styles, etc.**

### **Setting Frames and Keyframes**

To animate an object, frames need to be inserted in the TIMELINE panel. Web pages can usually run an animation smoothly if it is set to a speed of 12 frames per second, which is the default speed for Flash animations. So if you set 24 frames in the TIMELINE panel the animation will run for about 2 seconds. The speed of an animation can be adjusted, but the animation may not run at that speed on the internet.

There are two types of frames in Flash, **Frames** and **Keyframes**. Frames are small segments of your animation. Keyframes are important frames where some change occurs. For example, an object changes direction.

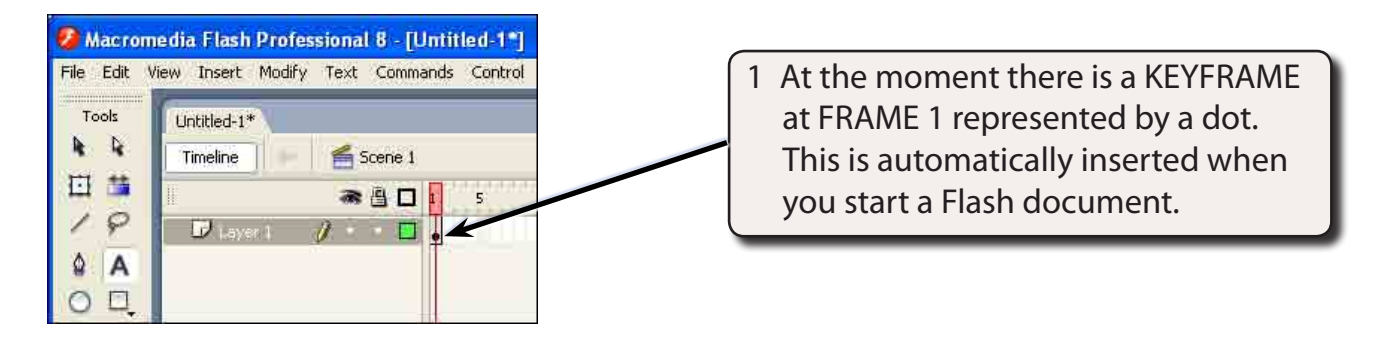

2 To create a MOTION TWEEN animation you must insert an end KEYFRAME so that the program has a start and finish point for the animation.

**NOTE: TWEEN is a shortcut for BETWEEN. You animate objects BETWEEN two points.**

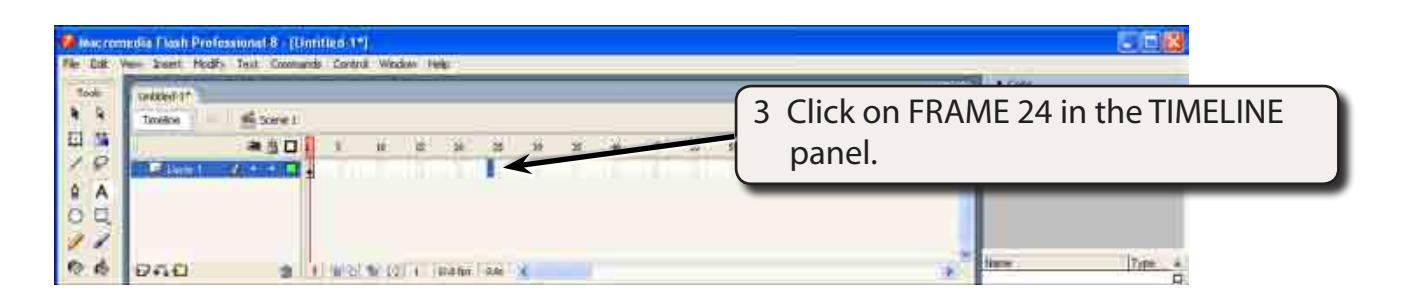

4 Display the INSERT menu, highlight TIMELINE and select KEYFRAME,

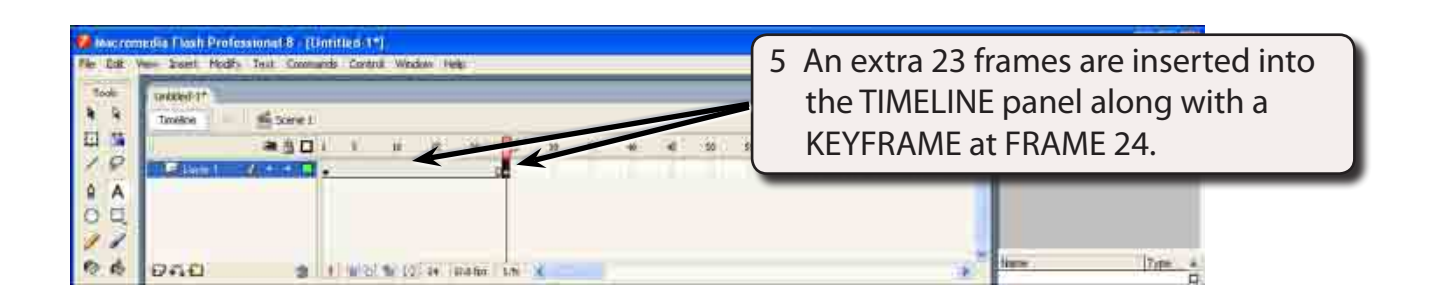

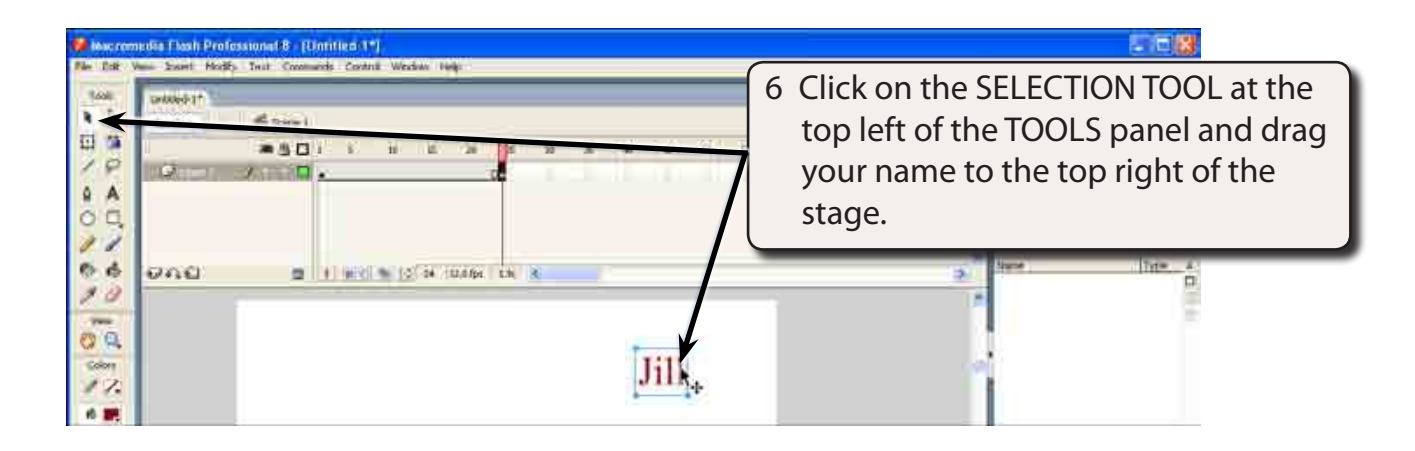

#### **NOTE: This has set the position of your name at the KEYFRAME at FRAME 24.**

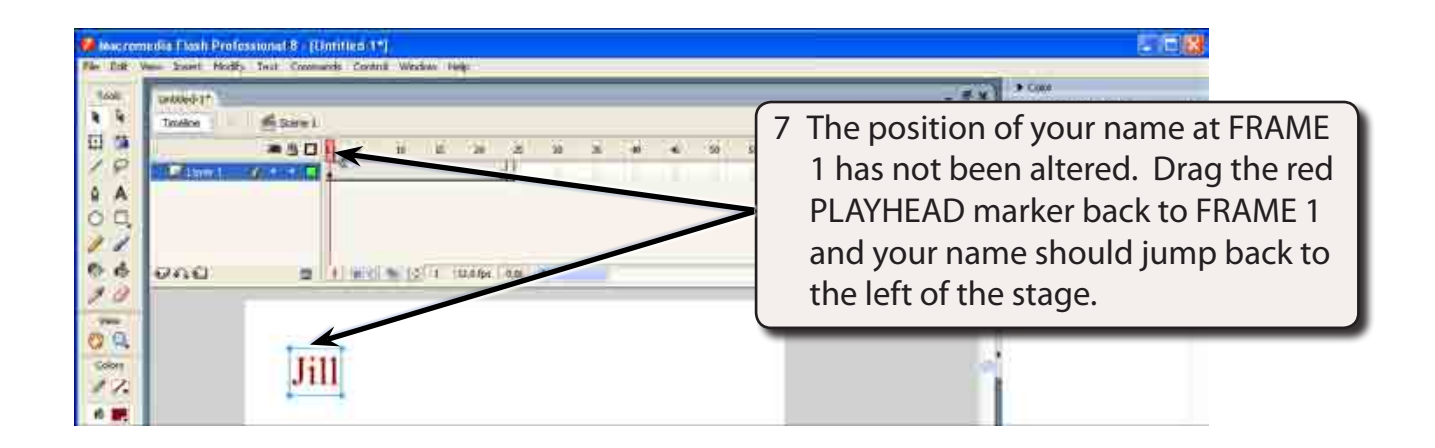

## **Creating the Tween Animation**

In order for your name to progressively move across the screen the program must be told the type of animation that is required.

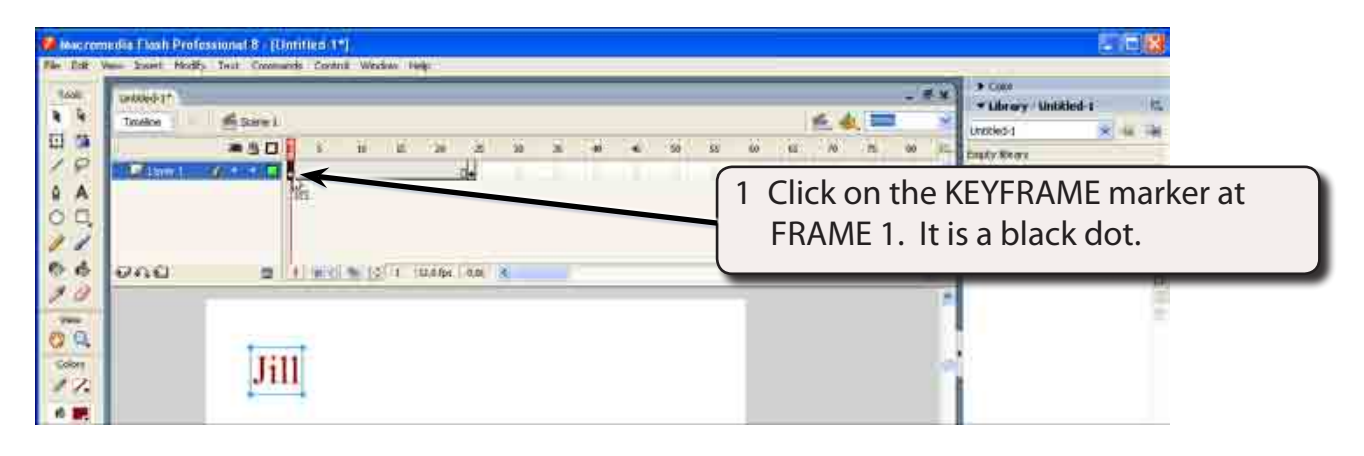

#### **NOTE: You can tell when the pointer is over a keyframe marker by a small rectangle being added to the pointer.**

2 Display the INSERT menu, highlight TIMELINE and select CREATE MOTION TWEEN

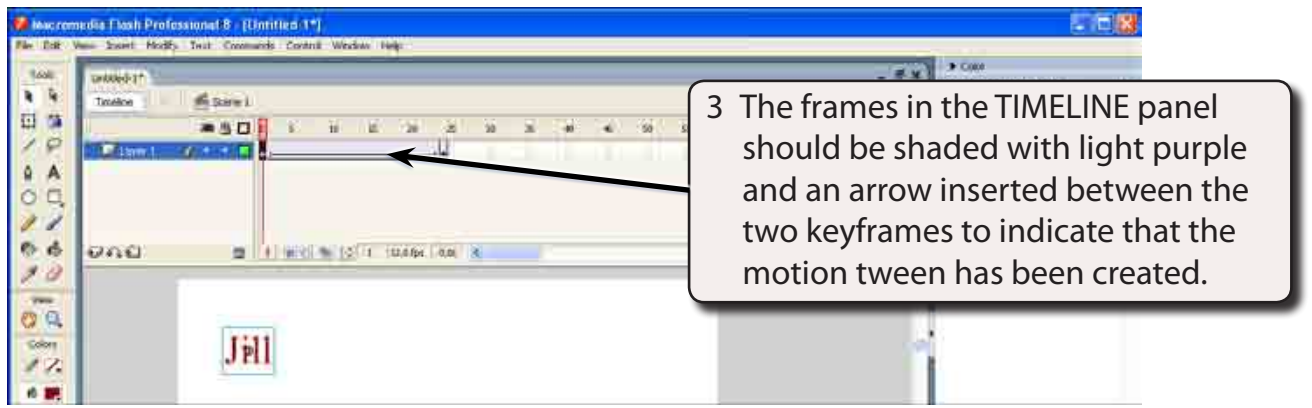

#### **NOTE: You can also set the tween animation by setting the TWEEN box to MOTION in the PROPERTIES INSPECTOR at the bottom of the screen.**